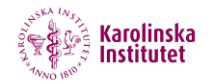

## **4. Record using** *Script Mode* **in SOM ver 2.0 (SOM = Screencast-o-matic)**

Instead of recording your screencast as a live-session in normal recording mode you can do it in two stages starting with recording your script and then recording the screencapture to go with the script.

Start by opening SOM2 and log in by using KI´s user name and password. Click on menu *Scripted* to create a new scripted recording.

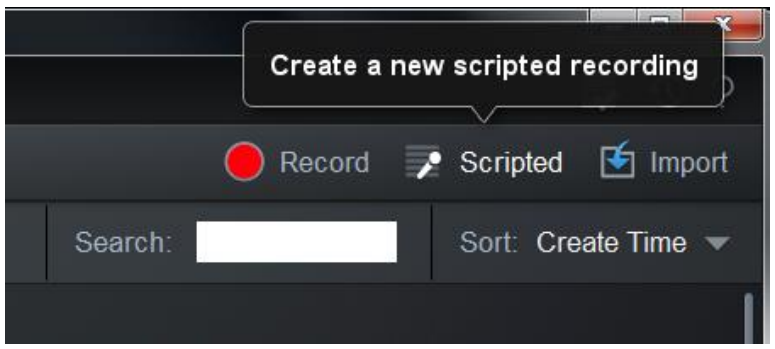

Click *Scripted* and following window will open:

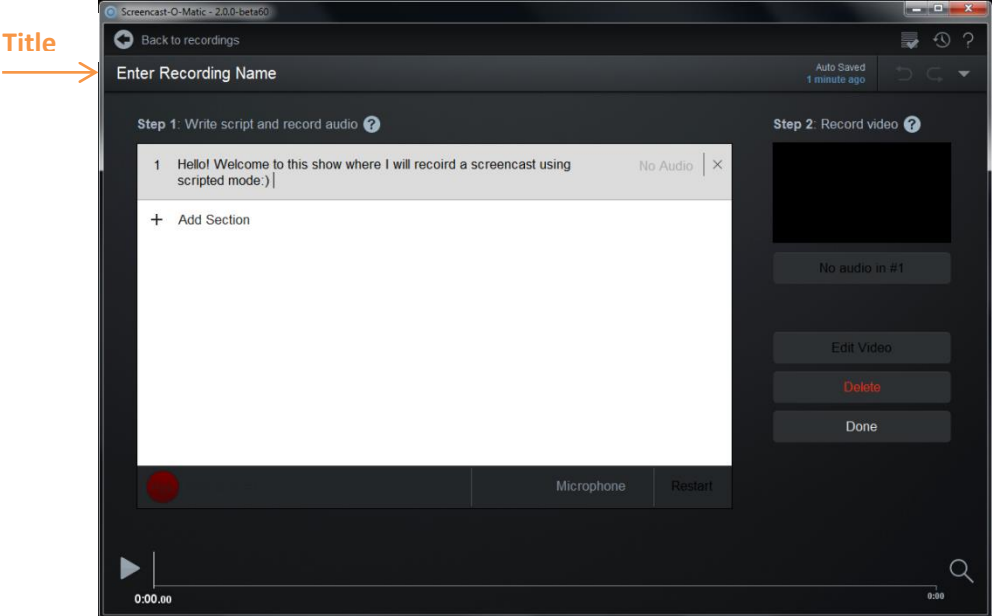

## **Record your script**

- 1. Begin with writing the title of the recording in the top left hand corner.
- 2. Write your script in installments ie sections. You can type it directly or copy it from another source. To add further sections click on +Add Section.
- 3. When all of your scripts are made into separate sections you can record them. Click on the top section to select it.
- 4. Next thing is to check your microphone. Click on *Microphone* and select the microphone you wish to record with.
- 5. When you´re ready, click the *Record* button down to the left. The first section will turn green when you can start talking. When you´re done with the first section click on *Next* button and start recording the next section. If you want to redo the first section you click on *Redo*. Afterwards, you can, if you wish combine several scripts into one section. For help, see tutorial on SOM´s homepage!
- 6. When you have recorded all your sections, scripted audio, you add your video/screencast.

## **Record your video/screencast**

- 1. First click the section you want to record video to. The recorder will add the video over your marked selection.
- 2. To bring up the recorder you go to the right and click on *Record Video*

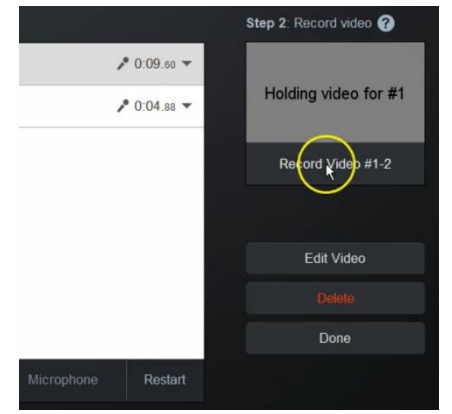

3. This will bring up the record view and if your settings are all done you can go right away, recording by clicking the record button down to the left.

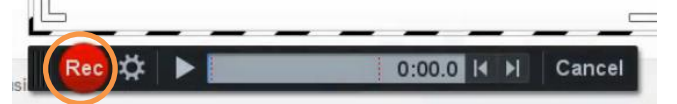

While recording the screen you can hear your recorded script so you can follow what happens and show things along on your screen.

Note that you can also see your sections marked with tiny red lines in the time menu.

4. When you have completed your first section you click on *Next* to record the screen for this section.

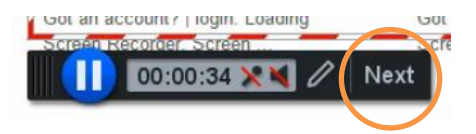

5. After you have recorded all your sections you click *Done* and you will come back to the *Script section*. It will show that both audio and video are recorded.

**Note:** If you need to do more recordings in between the sections, that is possible. For further details on this please go to SOM´s homepage and look at their help videos. By clicking on **Step 1** and **Step 2** you can watch tutorials, video files, from SOM where they explain how to handle *Script section*. <http://som.screencasthost.com/>

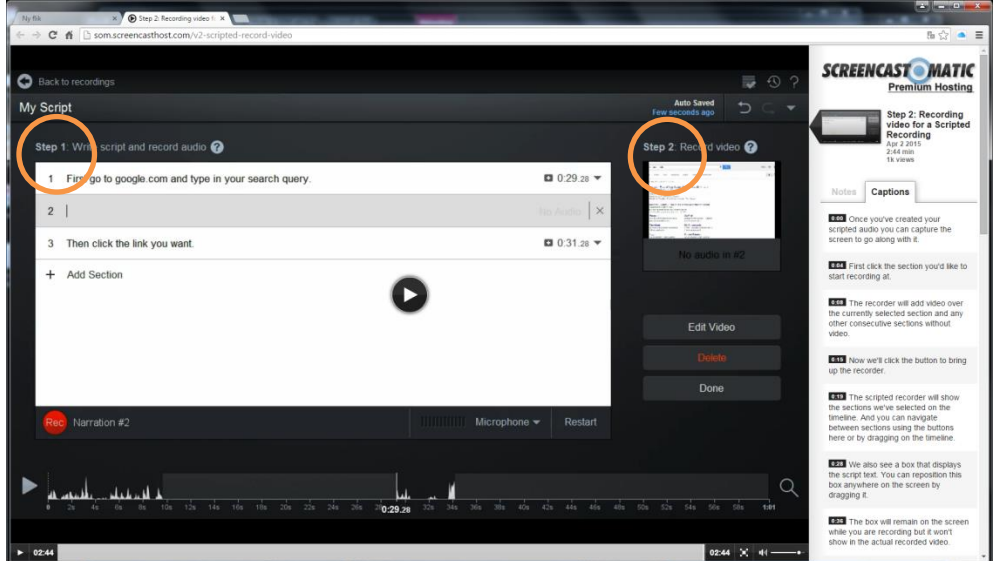

## **Edit scripted recording**

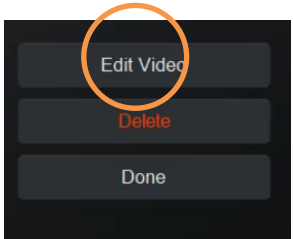

1. Click on *Edit Video* to start editing your scripted recording. Now you will see the usual editor but there are special features for editing scripted video. For instance, if your recorded video is longer than the audio in one section you have several alternatives to edit this silence. When you seek/draw your mouse in the timeline where there is no audio it will bring up a box which let you choose what to do with your silence.

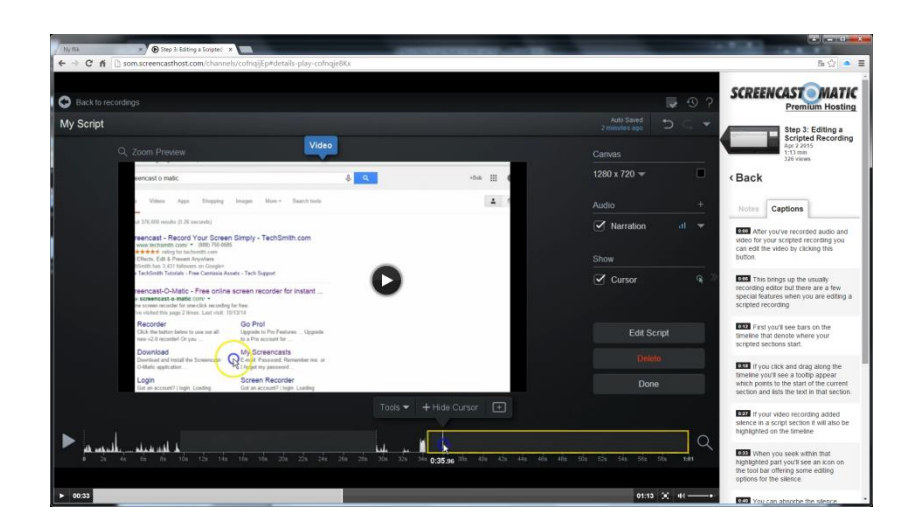

2. In the edit box click on *+* and you will get three alternatives on how to deal with this silence. You can choose:

*Absorb Silence* which will make the video go faster in that section

*Cut Silence* out

*Speed-up Silence* part. If you want to you can speed-up silence several times after one another.

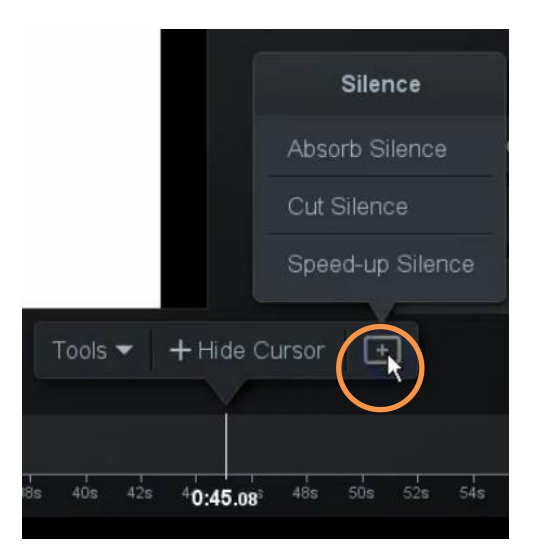

At SOM´s homepage you can see a video how to do this. Go to: <http://som.screencasthost.com/channels/cofnqijEp#details-play-cofnqje8Kx>

Other ways of editing and publishing follows the usual way described in our guide No 3, *Edit in SOM2*.